Zoom para visitas virtuales de amigos y familiares a los pacientes

### *¿Qué es Zoom? ¿Cómo se configura?*

Zoom es un excelente medio para comunicarse con su equipo de atención médica, familiares o amigos usando video o para tener una videoconsulta con sus médicos si no hay otro medio disponible. Para una videoconsulta siga las instrucciones siguientes para crear una cuenta gratuita de Zoom con su dispositivo inteligente o computadora.

NOTA: Los pacientes hospitalizados pueden usar su propio dispositivo inteligente o la tableta proporcionada por Johns Hopkins Medicine. Si usa la tableta, el paciente puede unirse a una visita, pero no podrá iniciar la visita.

IMPORTANTE: Por favor descargue la app de Zoom en su dispositivo inteligente antes de la primera visita.

## 1. Descargue la app "Zoom Cloud Meetings".

Usando su dispositivo inteligente, vaya al App Store o Google instructions to download the free "Zoom Cloud Meetings" app. the Play y descargue la aplicación gratis "Zoom Cloud Meetings".

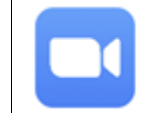

**ZOOM Cloud Meetings** Zoom Video Communications, Inc.

**Epite TIPS & TRICKS** 

# 2. Cree su cuenta de Zoom.

- 1. Abra su aplicación de **Zoom** .
- 2. Pulse **Sign In** para crear su cuenta gratis.
- 3. Escriba su dirección de correo electrónico, su nombre y apellido.
- 4. Pulse **Agree** para aceptar las Condiciones de servicio.
- 5. Pulse **Sign Up**.
- 6. Aparecerá una casilla indicando que se le envió un mensaje por correo electrónico. Pulse **OK** para confirmar su cuenta de correo electrónico.

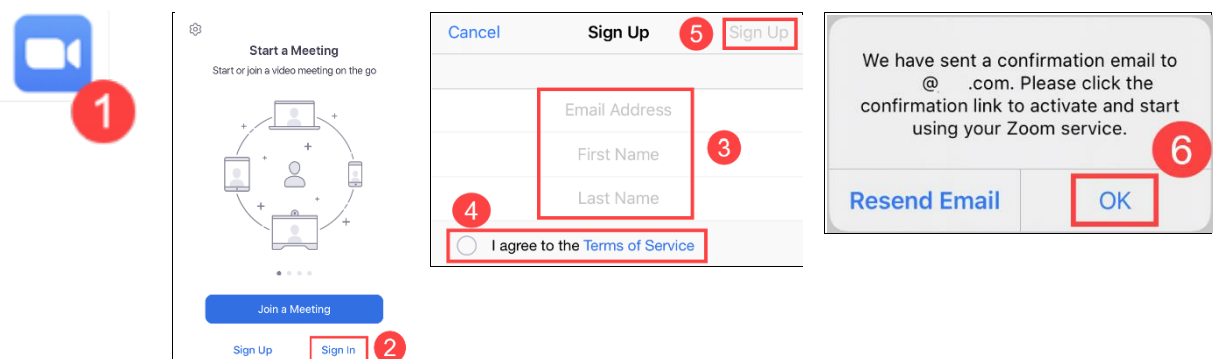

### 3. Active su cuenta de Zoom

- Acceda a su cuenta de correo electrónico y abra el mensaje que le envió Zoom. 1.
- Pulse **Activate Account.** Esto lo llevará al app de Zoom. 2.
- Continúe para crear una cuenta de Zoom. Pulse **Accept** (si acepta) u **Opt-Out** (si rehúsa) que Zoom comparta su información. 3.

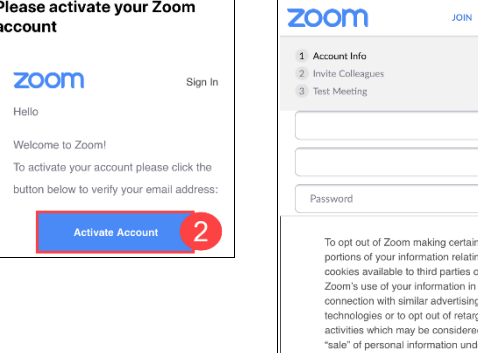

*Continúa en el reverso.*

JOHNS HOPKINS

*Epic* Training

- 4. Cree una **contraseña** para su cuenta.
- 5. Confirme la contraseña.
- 6. Pulse **Continue.**
- 7. Verá la casilla **Invite** para invitar a otras personas poniendo sus direcciones de correo electrónico. Pulse **Skip this step** e invite a sus amigos y familiares a unirse a las reuniones más tarde.

*¡Ahora está listo para usar Zoom en sus visitas virtuales!*

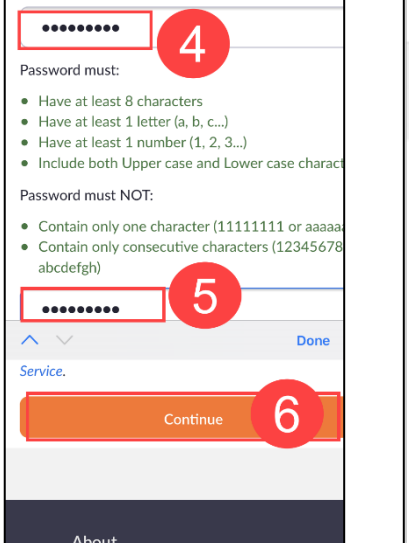

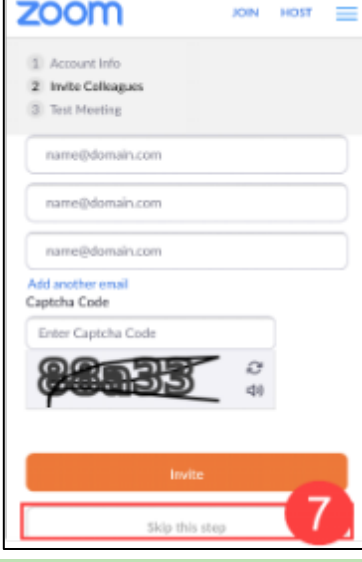

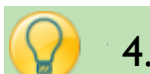

## 4. Cómo usar Zoom para las visitas

- en la pagnal de nielo de 2001, an vez tenga que passar orgin in para<br>ingresar de nuevo con su correo electrónico y la contraseña para la cuenta de mgressa de naevo con sa corres electronico y la contrasena para la caenta de<br>Zoom que usted acaba de crear. 1. En la página de inicio de Zoom, tal vez tenga que pulsar **Sign In** para
- unirse a una visita (Join), programar visitas futuras (Schedule) o compartir  $\sup$  mobile devices  $\sum_{i=1}^{N}$  and allow  $\sum_{i=1}^{N}$  are  $\sum_{i=1}^{N}$  and  $\sum_{i=1}^{N}$  and  $\sum_{i=1}^{N}$  are  $\sum_{i=1}^{N}$  and  $\sum_{i=1}^{N}$  are  $\sum_{i=1}^{N}$  and  $\sum_{i=1}^{N}$  are  $\sum_{i=1}^{N}$  and  $\sum_{i=1}^{N}$  are  $\sum_{i=1}$ 2. Cuando haya ingresado a Zoom, puede iniciar su visita (**New Meeting**),
- a su visita.  $\sim$ 4. 3. Puede darle el número de **Meeting ID** a su familiar o amigo para que se una
- 4. Vaya a "Configuración" en su dispositivo móvil y autorice el acceso de Tap **Start a Meeting.** Zoom a su micrófono y su cámara.
- 7. 5. Durante la visita por Zoom puede usar el micrófono y la videocámara.
- 8. Then give your family or friends your **Meeting ID** number to Join. 6. Pulse **New Meeting**.
- 7. Para comenzar, pulse **Start a Meeting**.
- 8. Luego, déle a sus familiares o amigos el número de **Meeting ID** para que puedan unirse como participantes.

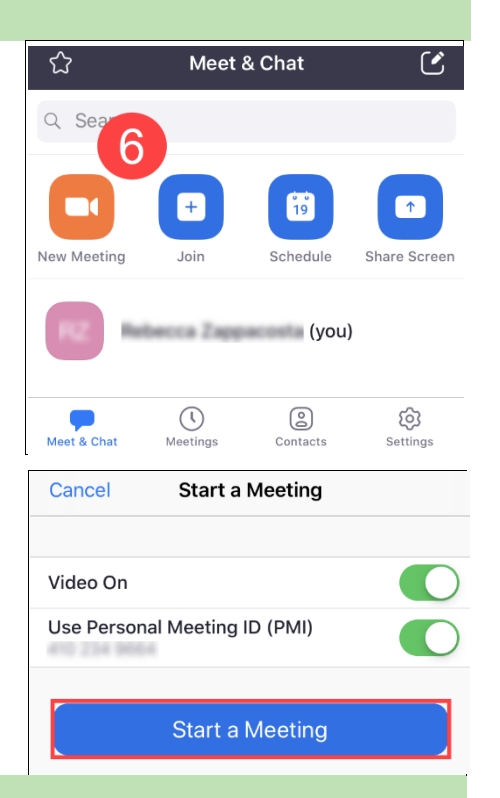

## ¿Necesita ayuda?

- Si necesita asistencia técnica, puede comunicarse con Zoom al 888-799-9666 (opción 2) las 24 horas.
- o Para más información, visite https://zoom.us/ .

Zoom with Friends and Family